22/03/2020

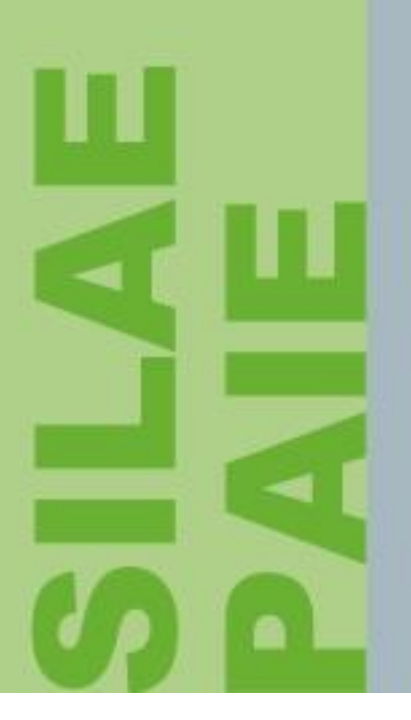

## Fiche technique

**Installation de SILAE**

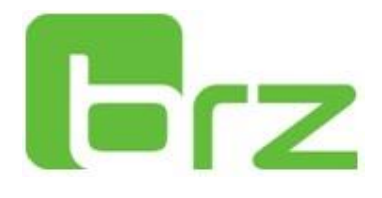

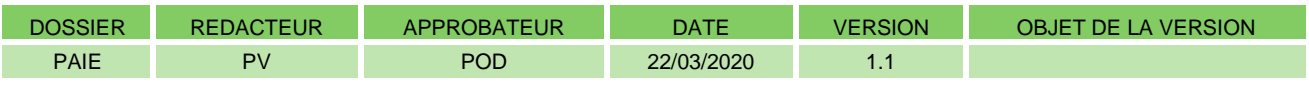

#### **Table des matières**

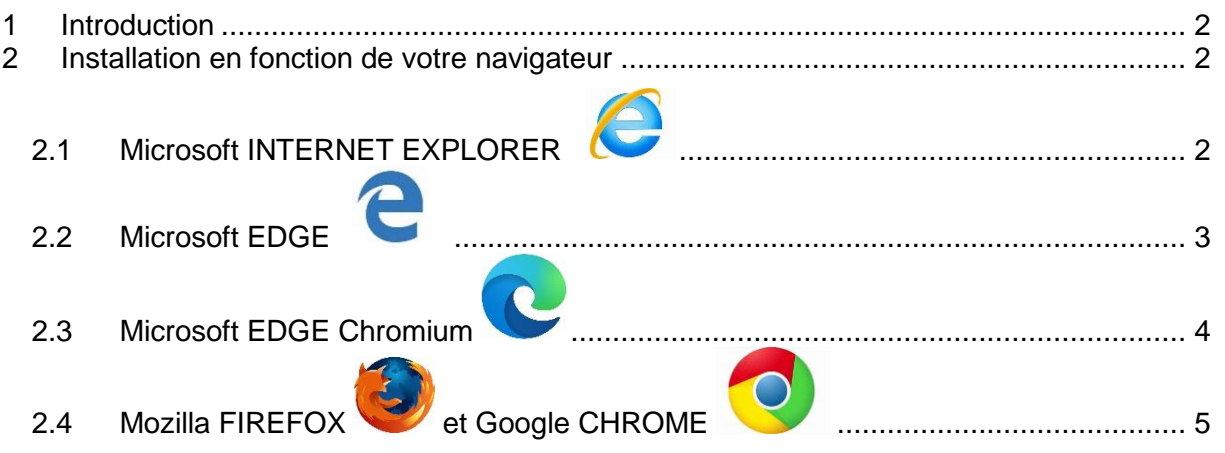

#### <span id="page-1-0"></span>1 Introduction

SILAE Paie se lance dans un navigateur Internet.

En fonction de ce navigateur, des paramètres seront peut-être à modifier pour permettre ce lancement.

### <span id="page-1-2"></span><span id="page-1-1"></span>2 Installation en fonction de votre navigateur

# **2.1 Microsoft INTERNET EXPLORER**

Il n'y a aucun paramétrage à effectuer

La version requise est : version 7 minimum.

Notez que *Microsoft Internet Explorer* est aujourd'hui remplacé par *Microsoft EDGE Chromium.*

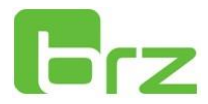

<span id="page-2-0"></span>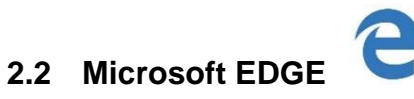

Il n'y a aucun paramétrage à effectuer.

Cependant, pour éviter l'obligation de répondre à un message de confirmation à chaque lancement, il est utile d'autoriser le lancement dans les sites de confiance.

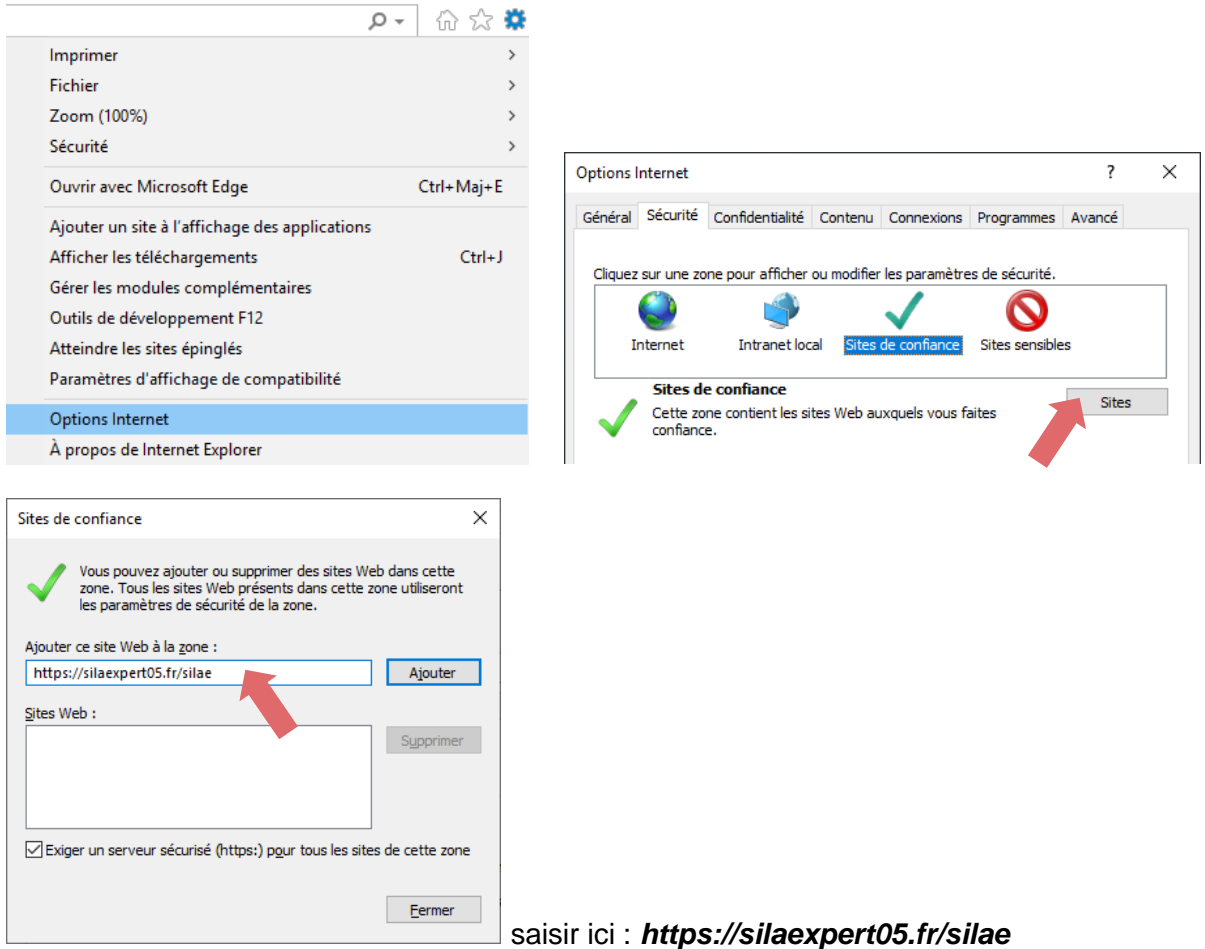

Notez que *Microsoft Internet Explorer* est aujourd'hui remplacé par *Microsoft EDGE Chromium.*

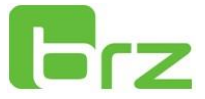

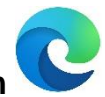

#### <span id="page-3-0"></span>**2.3 Microsoft EDGE Chromium**

*Microsoft EDGE Chromium* est le dernier navigateur de *Microsoft*. Avant utilisation, Il est nécessaire d'installer préalablement l'extension *ClickOnce :* :

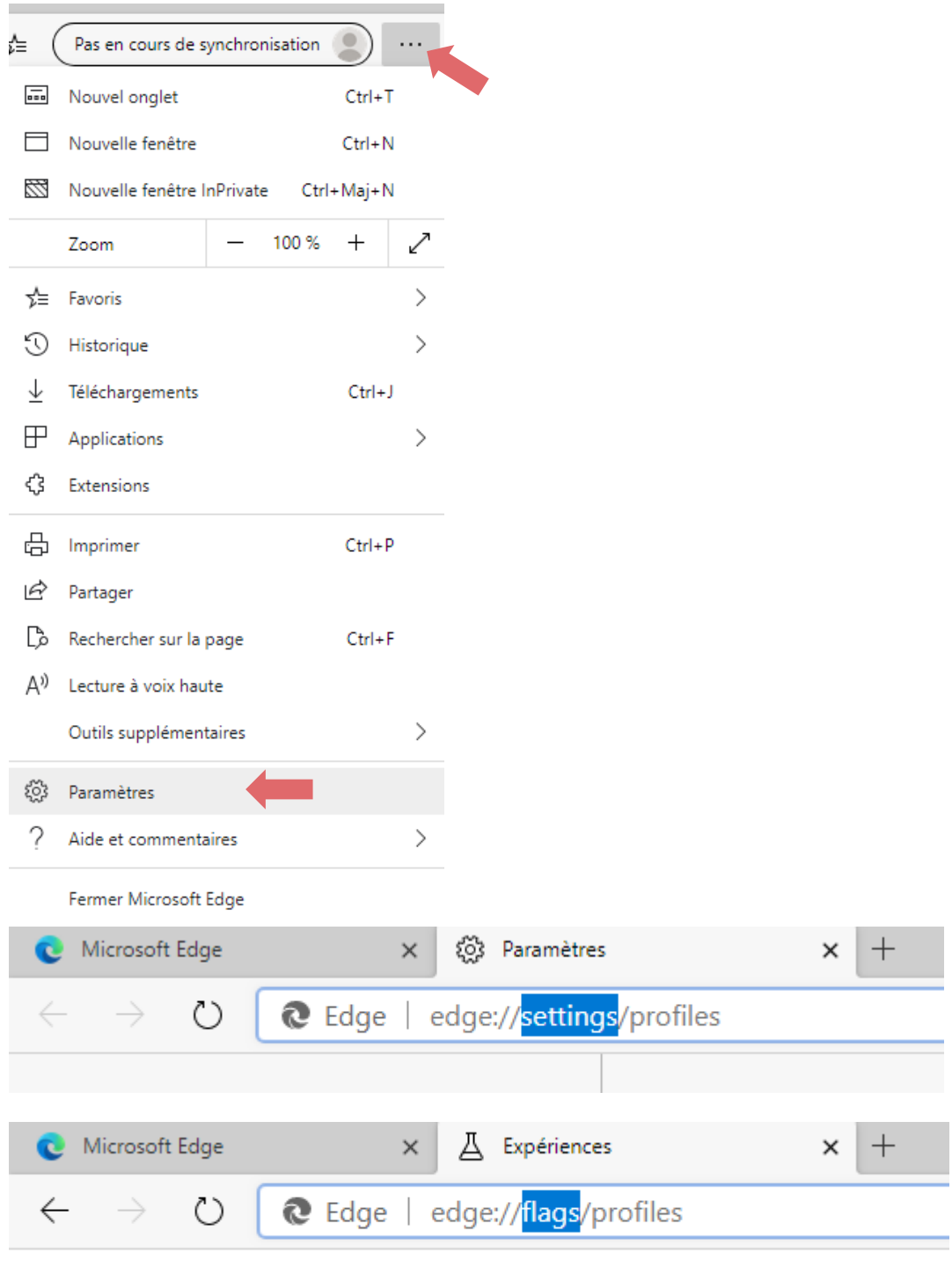

Rechercher «**ClickOnce**», puis sélectionner «**Enabled**»

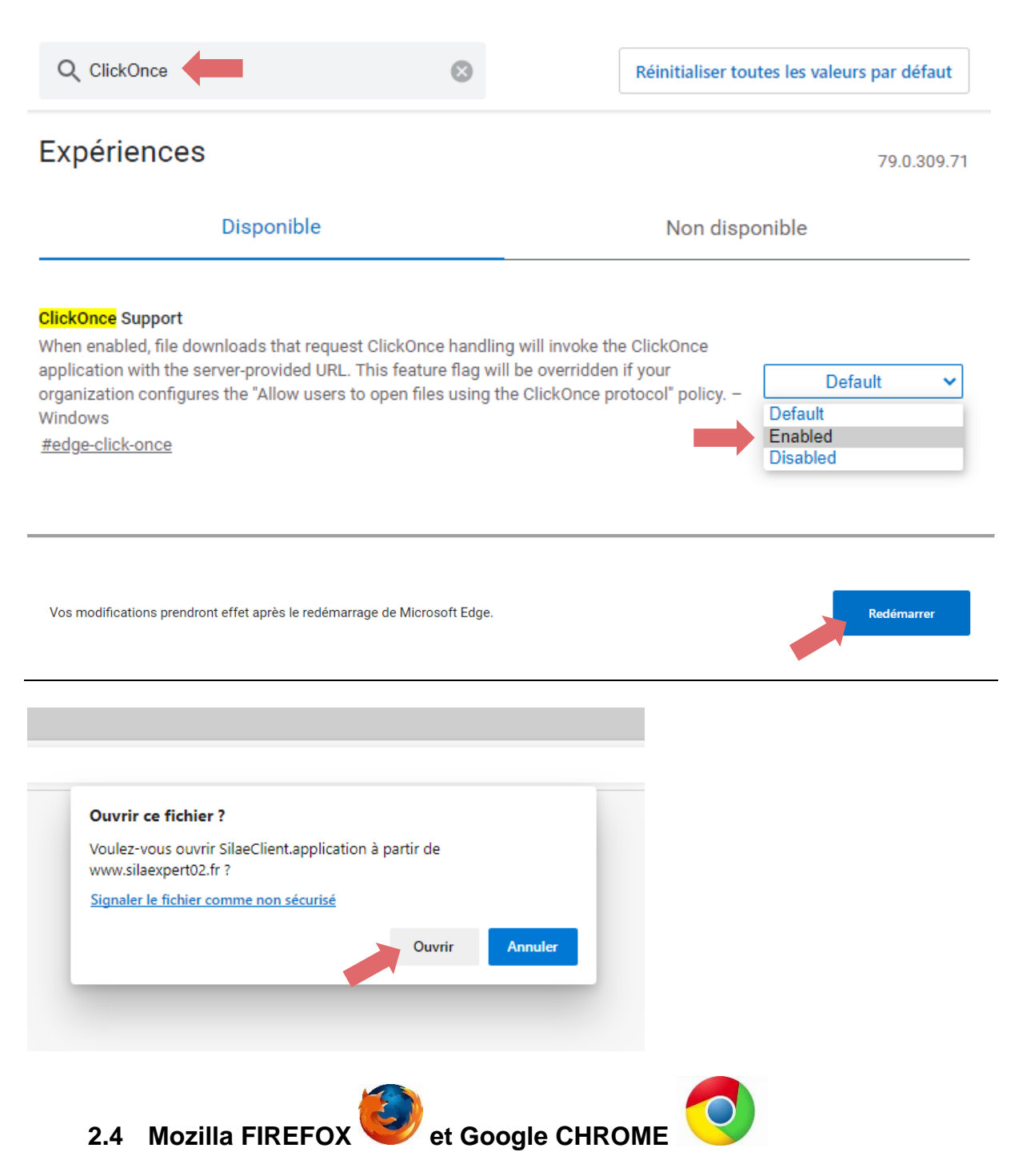

<span id="page-4-0"></span>Il est nécessaire d'installer préalablement l'extension *ClickOnce* à ces navigateurs. Pour cela, rechercher *ClickOnce for Google Chrome* ou *Breez ClickOnce* pour Firefox dans un moteur de recherche, puis :

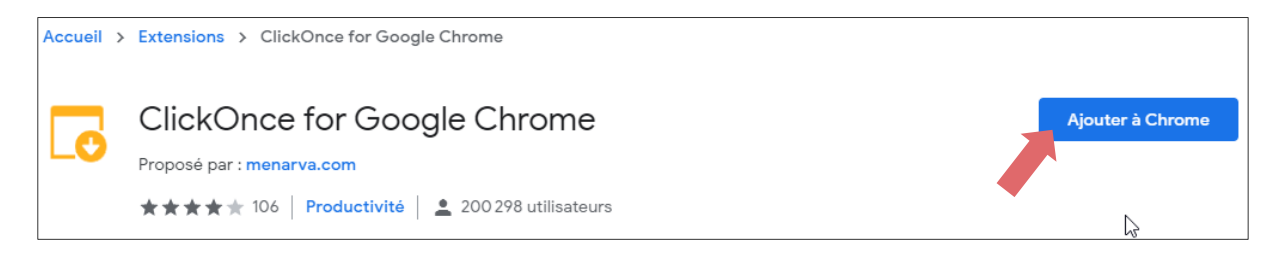

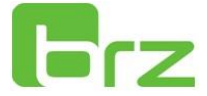

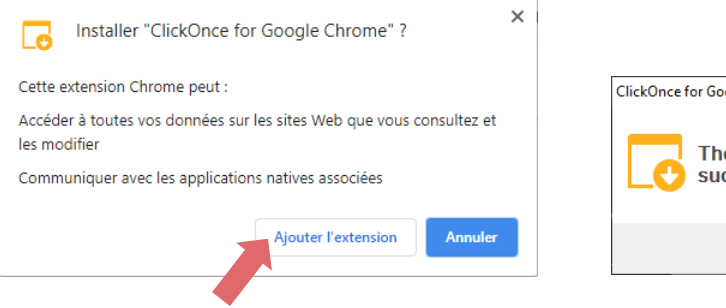

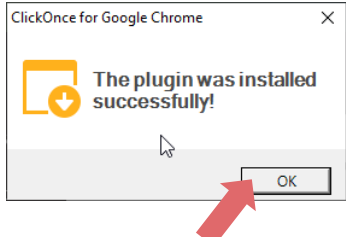

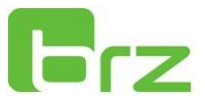